© NETGEAR, Inc.、NETGEAR、およびNETGEARの ロゴはNETGEARの商標です。その他の商標または ロゴは参照目的のためにのみ使用されています。

2023年2月

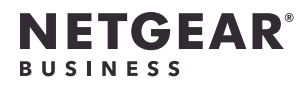

インストールガイド

**(1) メモ:** WAX628に給電するには、PoE+スイッチまたは別売りの電源アダプターに接続してく ださい。

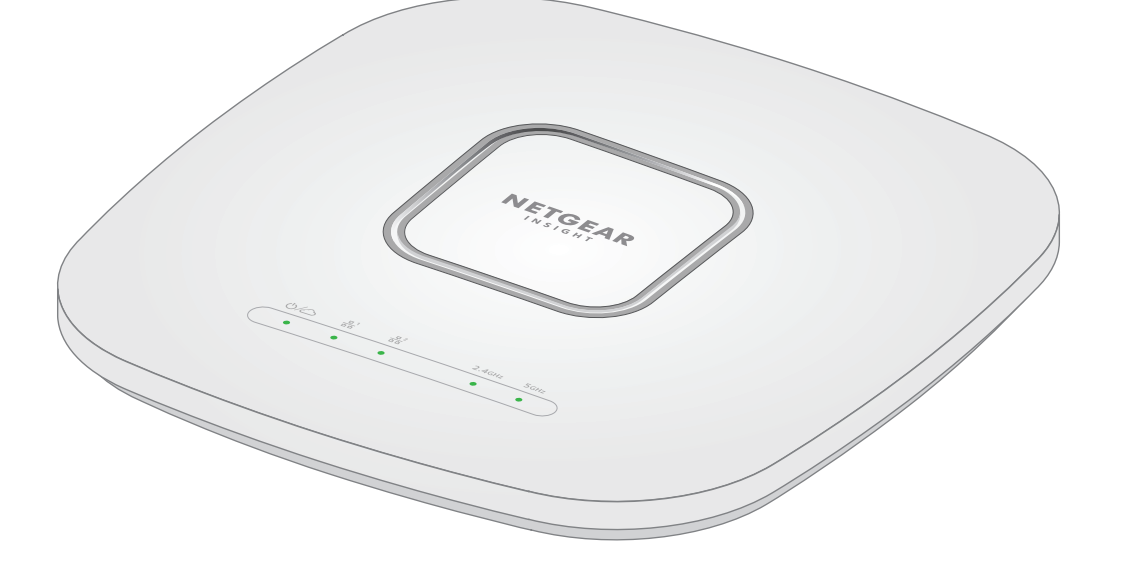

Insightアプリ&クラウド対応 AX5400 WiFi 6 アクセスポイント WAX628 WAX628アクセスポイント

同梱物

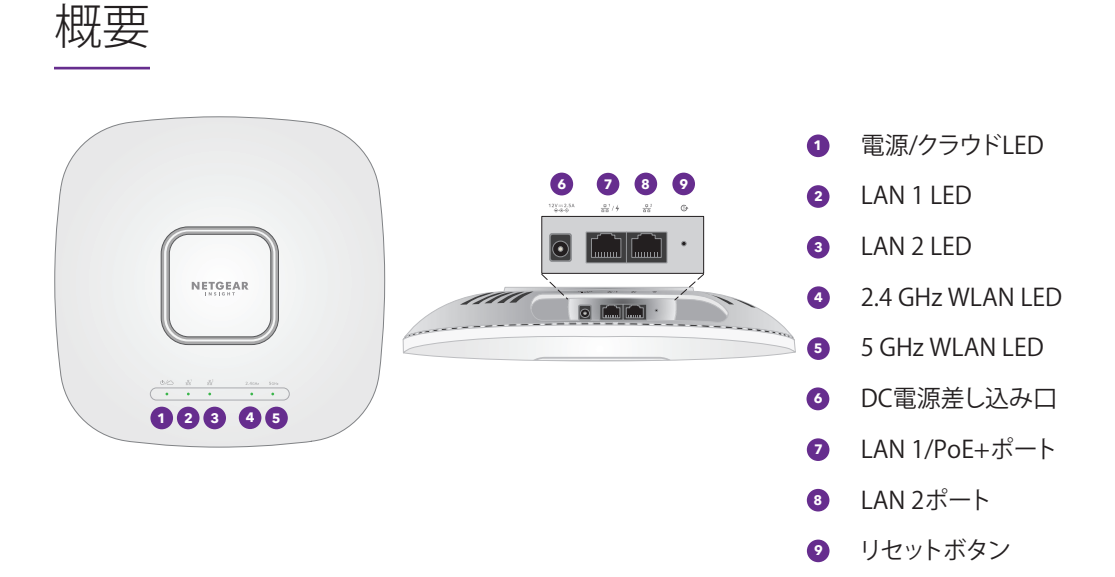

## 1.電源とインターネットに接続する

PoE+ (IEEE802.3at) 対応のスイッチにLAN 1/PoE+ポートを接続することで、WAX628アクセスポイ ントに給電されます。別売りの電源アダプターを使用することでも給電可能です。

アクセスポイントがインターネットに接続されていることを確認します:

• アクセスポイントをスイッチに接続する場合は、スイッチがインターネットに接続されてい ることを確認します。

• 電源アダプターを使用して電源を供給する場合は、LANケーブルを使用して、インターネット に接続されたネットワーク上のルーターまたは他のネットワークデバイスにアクセスポイン トのLAN 1/PoE+ポートを接続します。

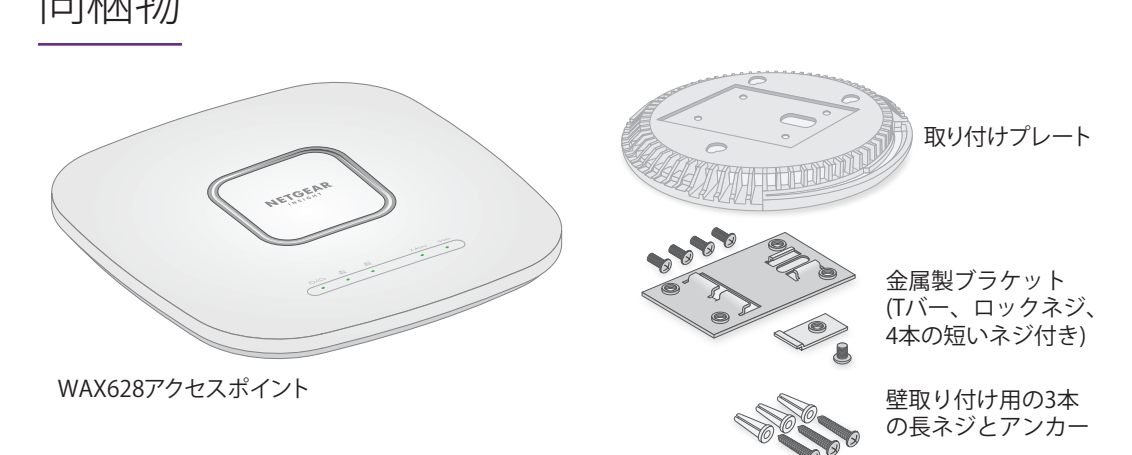

電源を入れた後やセットアップ中に、アクセスポイントのLEDは次の色で点灯します。

<u>▲</u> 本製品の設置は専門業者が行う必要があります。周波数チャネル、出力電力、およびDFSの 法的要件の範囲内での使用を含め、各国の規制への準拠は設置業者の責任となります。ベ ンダー、リセラー、またはディストリビューターは、違法な無線使用について責任を負い

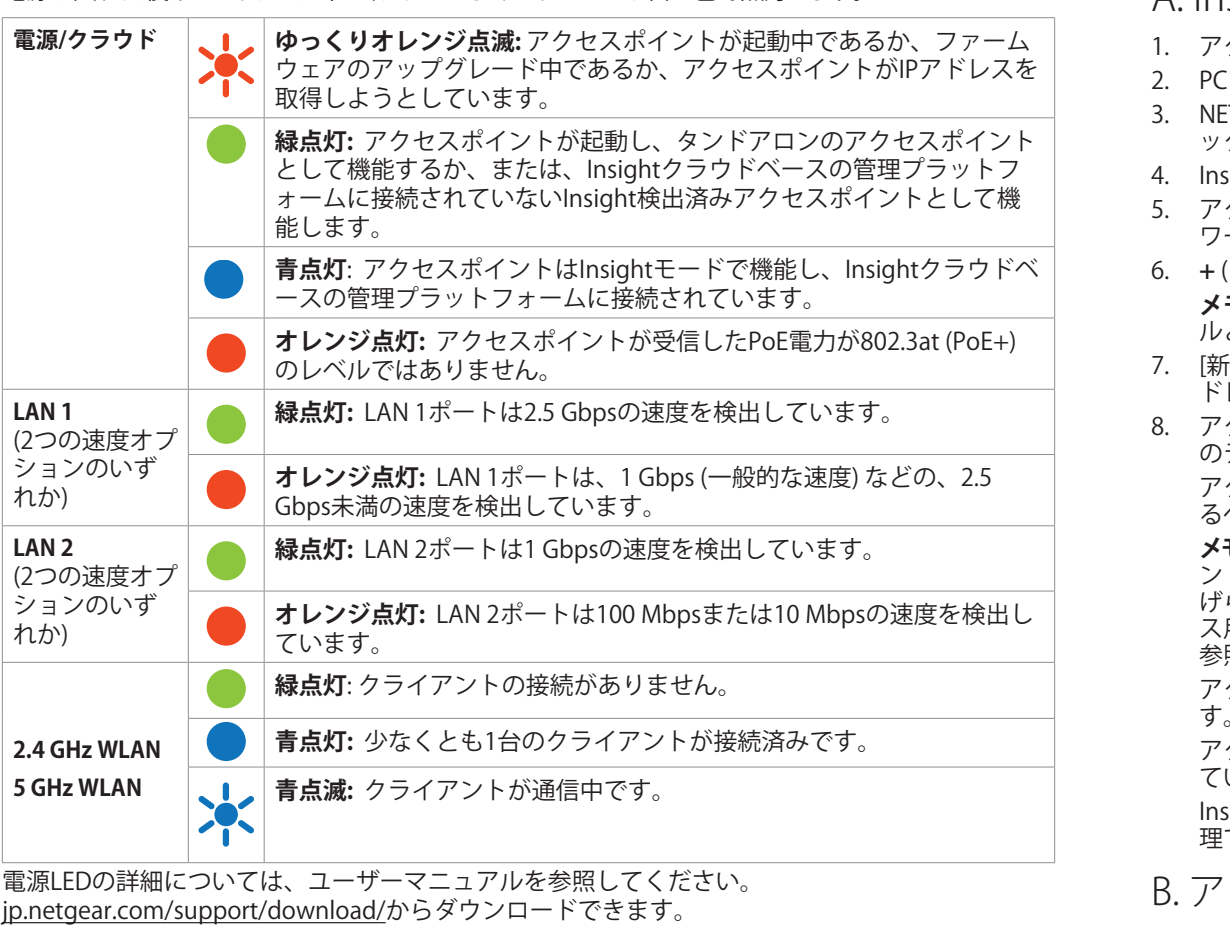

**使用条件**

ません。詳細については、製品の使用条件を参照してください。

### B. アプリからInsightに追加する

- Cまたはタブレットで、<u>insight.netgear.com/</u>にアクセスします。
- ETGEARアカウントのメールアドレスとパスワードを入力し、[NETGEAR**サインイン**] をクリ ックします。
- 4. Insight Proユーザーの場合のみ、アクセスポイントを追加する組織を選択します。
- 5. アクセスポイントを追加する新しいネットワークロケーションを追加するか、既存のネット ワークロケーションを選択します。
- 6. **+** (**デバイスの追加**) ボタンをクリックします。
- **メモ:** Insight Proユーザーは、デバイスを1台ずつ追加するか、デバイスリストをCSVファイ ルとしてアップロードして、複数のデバイスを追加することもできます。
- 7. [新しいデバイスの追加] ポップアップページで、アクセスポイントのシリアル番号とMACア ドレスを入力し 、**[進む]** をクリックします。
- 8. アクセスポイントが有効であることをInsightが確認したら、必要に応じてアクセスポイント のデバイス名を変更して、**[次へ]** をクリックします。
- アクセスポイントがポータルに正常に追加され、セットアップが進行中であることを確認す るページが表示されます。
- **メモ:** アクセスポイントがオンラインであるにもかかわらず検出されない場合、アクセスポイ ントが配置されている場所にあるファイアウォールによって、Insightクラウドとの通信が妨 げられている可能性があります。この場合は、ファイアウォールへのアウトバウンドアクセ ス用にポートとDNSエントリを追加します。詳細については、[kb.netgear.com/000062467](https://kb.netgear.com/000062467/Ports-and-DNS-records-for-connection-to-Insight-cloud)を 参照してください。
- アクセスポイントは、最新のファームウェアおよびロケーション設定に自動的に更新されま

1. 以下のいずれかの方法で、モバイルデバイスを、アクセスポイントのセットアップSSID (WiFi ネットワーク名) に接続します。

- **• QRコードをスキャン**: ラベルに記載されたQRコードを使用して、アクセスポイントのSSID に接続できます。
- **• 手動で接続**: セットアップSSIDは、アクセスポイントの下部にあるラベルに記載されており、 「NETGEARxxxxxx-SETUP」の形式で表示されています。xxxxxxは、アクセスポイントのMAC アドレスの最後の6桁です。デフォルトのWiFiパスワードは、「**sharedsecret**」です。

### 2. NETGEAR Insightアプリを起動します。

WAX628のLAN/PoE+ポートは、2.5 Gbps機器に接続している場合、最大2.5 Gbpsのマルチギ<br>ガ速度をサポートします。上の図では、2.5 Gbps以上の速度およびPoE+に対応するNETGEAR MS510TXUPスイッチが使用されています。ただし、インターネット回線、モデム、スイッチでサ ポートされている速度が1 Gbps (一般的な速度) の場合、アクセスポイント経由のインターネット 接続は1 Gbpsで機能します。

**◯ メモ:** アクセスポイントはネットワーク内のDHCPサーバー (または、DHCPサーバーとして機 能するルーター) からIPアドレスを取得します。DHCPサーバーがネットワーク上に存在しな い場合は、アクセスポイントのIPアドレスには192.168.0.100 が使用されます。

- 3. アカウントのログイン情報を入力し、**[サインイン]** をタップします。
- 4. **[次へ]** をタップし、**[OK]** をタップして、アクセスポイントを追加する新しいネットワークロケ ーションを追加します。既存のネットワークロケーションを選択することもできます。
- 
- 新しいネットワークロケーションに入力したデバイス管理者パスワードによって、ネットワー クロケーションに追加したすべてのデバイスの既存の管理者パスワードが置き換えられます。
- Insightはアクセスポイントを自動的に検出します。これには数分かかることがあります。
- 5. アクセスポイントをネットワークロケーションに追加するには、次のいずれかを実行します。 • アクセスポイントが自動的に検出され、[Insight対応デバイス] セクションに表示されてい る場合は、アクセスポイントのアイコンをタップして、**[デバイスの追加]** ボタンをタップ します。
- 
- 
- アクセスポイントが自動的に検出されない場合、または別の方法を使用して追加する場合 は、トップバーの**+**アイコンをタップして、次のいずれかの操作を行います。
- 
- **- [バーコードまたはQRコードをスキャン]** ボタンをタップして、アクセスポイントのコ ードをスキャンします。
- **- [シリアル番号とMACアドレスの入力]**リンクをタップして、アクセスポイントのシリアル番号 とMACアドレスを手動で入力します。
- 

<span id="page-0-0"></span>A. Insightクラウドポータルで設定する

1. アクセスポイントがインターネットに接続されていることを確認します。

- 
- す。これには最大10分かかる場合があり、その間にアクセスポイントが再起動します。 アクセスポイントがInsightクラウドに接続済みになると、電源/クラウドLEDが緑色に点灯し - ^ こ^; ^ ^ ^ ^ ^ ^ ;;;;;;;;;;;,; > > > ^<br>ていた場合は、青色に点灯します。
- <span id="page-0-1"></span>siahtクラウドポータルまたはInsightアプリを使用して、アクセスポイントを設定および管 理できます。

## 2.アクセスポイントの設定と管理

Insightリモート管理には、スタンドアロンモードでは使用できない追加機能とアドオンサービス が用意されています。また、最新のInsight対応デバイスには、Insightサブスクリプションが付属 しています。Insight PremiumまたはInsight Proアカウントを選択できます。詳しくは、次のペー ジをご覧ください。

- [www.netgear.com/business/services/insight/subscription/](https://www.netgear.com/jp/business/services/insight/subscription/)
- [kb.netgear.com/ja/000061848](https://kb.netgear.com/ja/000061848)

### 次の表に記載されているいずれかの方法で、アクセスポイントを設定および管理できます。

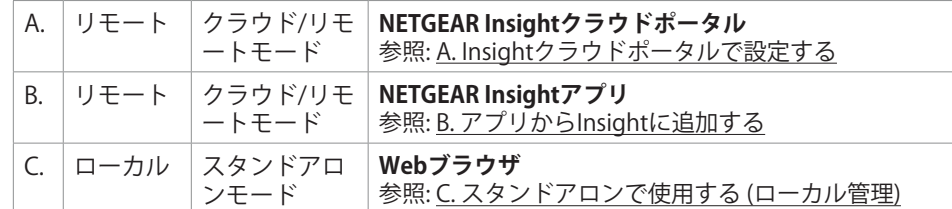

**接続例 (ローカル管理)**

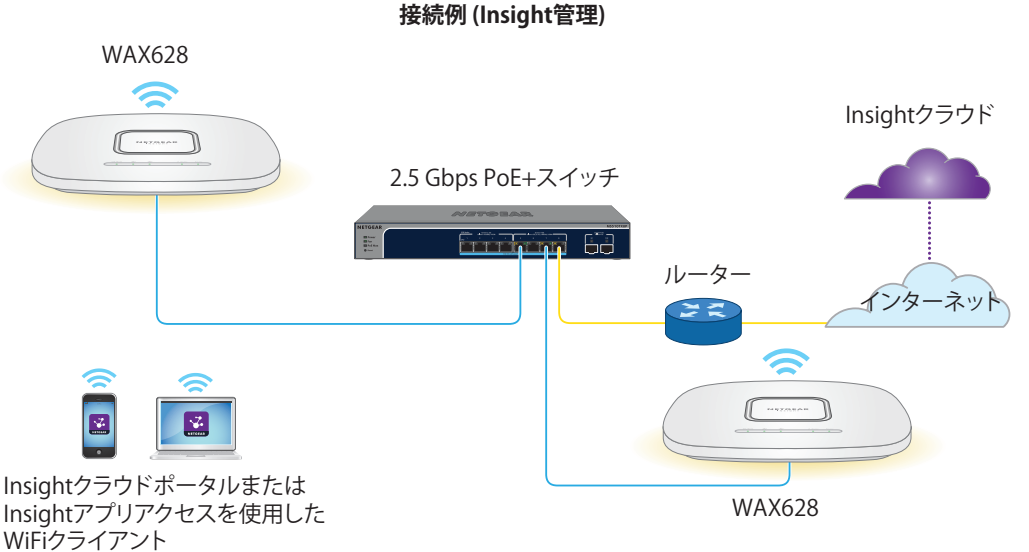

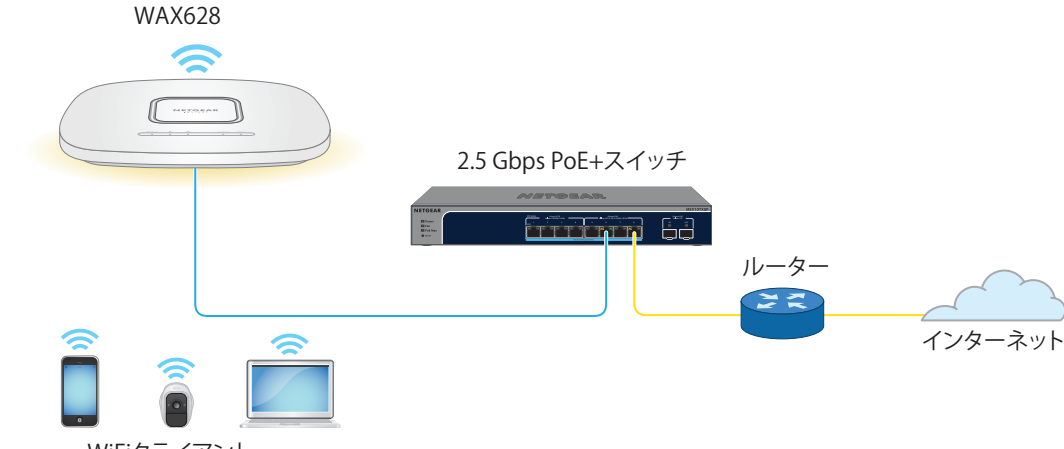

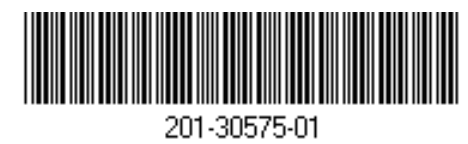

## **NETGEAR**

WiFiクライアント

Insightリモート管理を使用する場合は、お使いのNETGEARアカウントがInsightアカウントとなり ます。NETGEARアカウントの資格情報を使用して、Insight Premiumユーザーとして (Insight Pro アカウントにアップグレードした場合は、Insight Proユーザーとして) ログインできます。

Insightアカウントをお持ちでない場合は、すぐに作成できます。

Insight Premiumアカウントの作成またはInsight Proアカウントへのアップグレードについて は、[kb.netgear.com/ja/000044343](https://kb.netgear.com/ja/000044343)を参照してください。 **裏面に続きます。**

ネットギアジャパン合同会社

不明点がある場合や最新版のダウンロードについては[、jp.netgear.com/support](jp.netgear.com/support) にアクセスして

ください。 います。

また、NETGEARコミュニティ[\(https://community.netgear.com/jp\)](https://community.netgear.com/jp) で役立つアドバイスを提供して

## **5**

**5**

# サポートとコミュニティ

EU適合宣言書などの法規制遵守情報については[、https://jp.netgear.com/about/regulatory/](https://www.netgear.com/jp/about/regulatory/) を参

照してください。

本製品をお使いになる前に、必ず規制遵守情報をご参照ください。

本製品は屋外ではご使用になれません。PoEによる給電は屋内での接続のみを想定しています。

6 GHzデバイスの場合: 本装置は屋内でのみ使用してください。石油プラットフォーム、自動車、 列車、船舶、航空機での6GHz対応製品の操作は禁止されています。ただし、10,000フィート上 空を飛行中の大型航空機ではこの製品の操作が許可されています。5.925~7.125 GHz帯の送信機 は、無人航空機システムの制御や通信のために運用することは禁止されています。

# 法規制とコンプライアンス

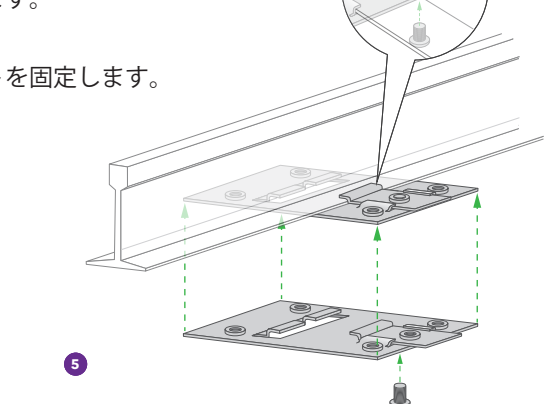

**5**

# 取り付けオプション

アクセスポイントは、壁などの硬い面に取り付けるか、24 mmのTバーを使用して天井に取り付け ることができます。または平らな面にアクセスポイントを自立させて設置することができます。

アクセスポイントとアクセスポイントが設置または配置される面との間の狭いスペースにケーブ ルが通るように、フラットタイプのLANケーブルを使用することをお勧めします。

アクセスポイントを設置する前に、アクセスポイントのセットアップとテストを実施して、WiFi ネットワーク接続性を確認します。

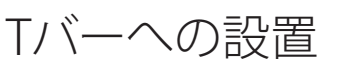

1. Tバーの一部を金属ブラケットにスライドさせます。 2. 金属ブラケットを天井バーに取り付けます。 3. Tバーを押して天井バーに被せます。 4. ロックネジを使用して、金属ブラケットを固定します。

- 5. 4本の短いネジを使用して、 取り付けプレートをTバーに取り付けます。
- 6. 取り付ける前に、PoEケーブルまたは 電源アダプターをアクセスポイントに 接続しておきます。
- アクセスポイントは、天井に取り付けたと きにフラットになり、目立たないように 設計されています。

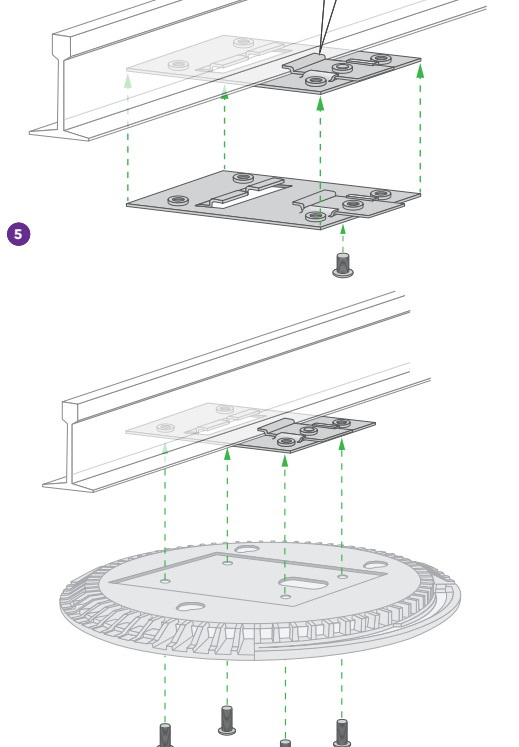

7. アクセスポイントを裏返して持ち、取り付けプレートに取り付けます。

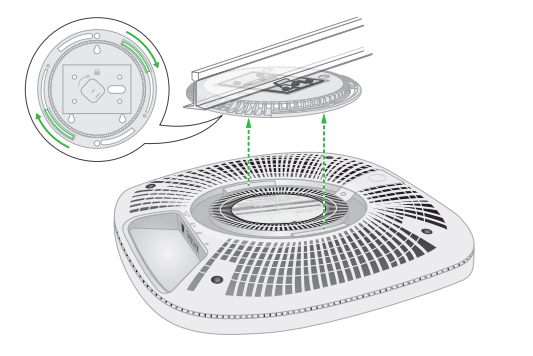

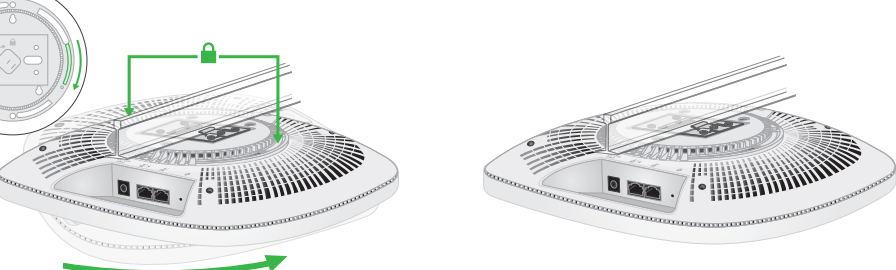

8. アクセスポイントを時計回りに回転させて、取り付けプレートにロックします。

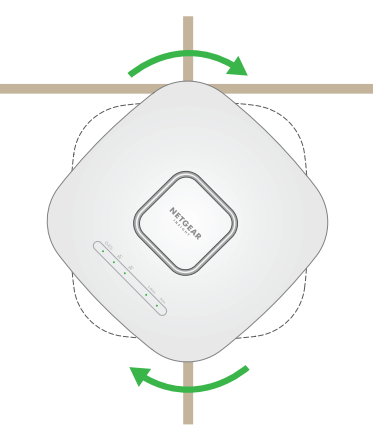

## 壁面への設置

# アクセスポイントの取り外し

3. アクセスポイントが取り付けプレートから外れるまで、アクセスポイントを反時計回りに回 転させます。

取り付けプレートは天井または壁に取り付けたままにします。

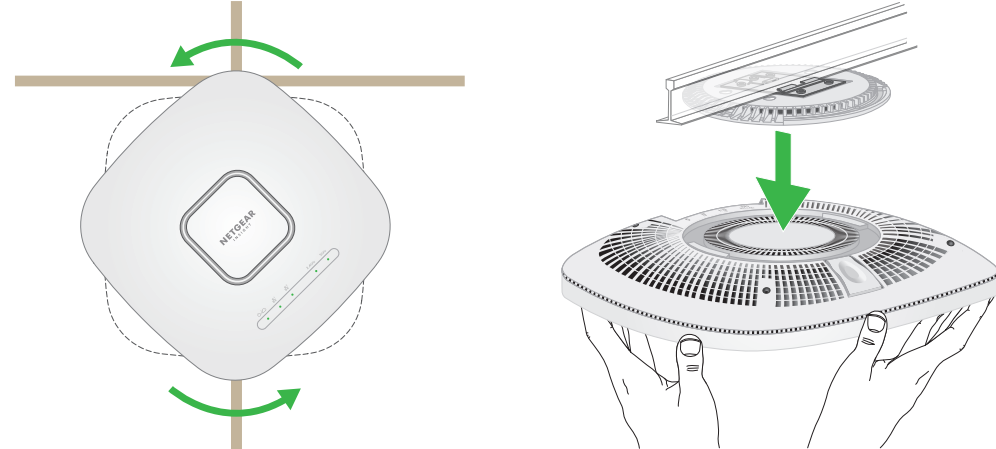

## <span id="page-1-0"></span>C. スタンドアロンで使用する (ローカル管理)

スタンドアロンモードでアクセスポイントを操作する場合は、この方法を使用します。

- 1. 以下のいずれかの方法で、PCまたはモバイルデバイスを、アクセスポイントのセットアップ SSID (WiFiネットワーク名) に接続します。
- **• QRコードをスキャン**: ラベルに記載されたQRコードを使用して、アクセスポイントの SSIDに接続できます。
- **• 手動で接続**: セットアップSSIDは、アクセスポイントの下部にあるラベルに記載されてお り、「NETGEARxxxxxx-SETUP」の形式で表示されています。xxxxxxは、アクセスポイン トのMACアドレスの最後の6桁です。デフォルトのWiFiパスワードは、「**sharedsecret**」 です。
- 2. PCでWebブラウザを起動し、アドレスバーに「**aplogin.net**」と入力します。 アクセスポイントの自己署名証明書が原因で、ブラウザにセキュリティ警告が表示される場 合があります。これは正常な動作です。そのまま続行できます。また、セキュリティ警告に 対して例外を追加できます。詳細については、[kb.netgear.com/ja/000062980/](https://kb.netgear.com/ja/000062980/)を参照してく ださい。
- 3. ユーザー名とデフォルトのパスワードを入力します。ユーザー名は「**admin**」です。デフォ ルトのパスワードは「**password**」です。ユーザー名とパスワードは、大文字と小文字が区別 されます。
- 4. **Webブラウザ (ローカル)** ラジオボタンを選択します。 セットアップウィザードが表示されます。
- 5. セットアップウィザードに従い**、[適用]** ボタンをクリックします。 新しい管理者パスワード、SSID (WiFiネットワーク名)、WiFiパスワード、IPアドレスは、メモ して安全な場所に保管することをお勧めします。
- **注意:** 取り付けプレートから取り外したときに落下しないように、アクセスポイントをしっ ▲ かり保持してください。
- 1. 親指をLEDの中央に置き、他の指をデバイスの反対側 (親指の逆側) に置いて、ロックラッチの 位置を確認します。
- 2. ラッチを押し下げてロックを解除し、ロックを開いたままにします。

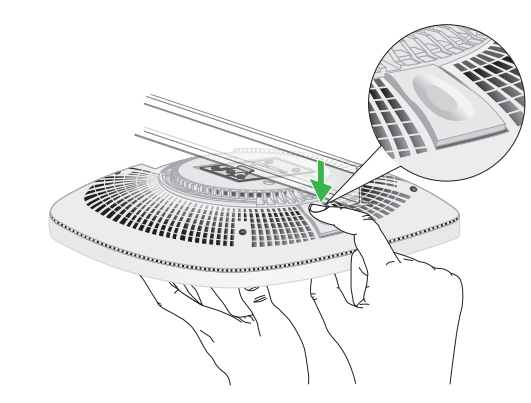

設定が適用されていることを示すメッセージが表示されます。

- 6. PCまたはモバイルのWiFi接続が切断された場合は、セットアップウィザードで設定した新し いSSIDとWiFiパスワードを使用してアクセスポイントに再接続します。
- 7. ログインページが表示されたら、新しい管理者パスワードを使用してログインし、アクセス ポイントを設定できます。 アクセスポイントの設定の詳細については、ユーザーマニュアルを参照してください。 [jp.netgear.com/support/d](www.jp.netgear.com/support/download/)ownload/からダウンロードできます。

アクセスポイントをNETGEARに登録することをお勧めします。

- 8. アクセスポイントをNETGEARに登録するには、次のようにします。
- a. インターネットに接続されているPCまたはモバイルデバイスから [my.netgear.com](https://my.netgear.com) にア クセスします。
- b. NETGEARアカウントにログインします。 NETGEARアカウントをお持ちでない場合は、無料で作成できます。 [登録済み製品] ページが表示されます。
- c. 左側のメニューから、**[製品の登録]** を選択します。
- d. **[シリアル番号]** フィールドに、アクセスポイントのシリアル番号を入力します。 シリアル番号の長さは13桁です。アクセスポイントのラベルに印字されています。
- e. [購入日] メニューから、アクセスポイントを購入した日付を選択します。
- f. **[登録]** ボタンをクリックします。 アクセスポイントがNETGEARアカウントに登録されます。 NETGEARアカウントのメールアドレスに確認メールが送信されます。
- **注意:** 壁が損傷していないことを確認します。例え ▲■ ば、水濡れによる傷みがある場合は、石膏ボードが 破損する可能性があります。
- 1. 壁に取り付けプレートを合わせます。
- 2. 壁に取り付け穴の印を付けます。
- 3. 4.7 mmのドリルビットを使用して壁に穴を開けます。
- 4. アンカーが壁と平らになるまで、ソフトハンマーを 使用してそれぞれのアンカーを壁に打ち込みます。
- 5. ネジを使用して、取り付けプレートを壁に取り付け ます。

**メモ:** アンカーなしでネジを壁に挿し込まないでく ださい。

- 6. ケーブルを接続します。
- 7. アクセスポイントを取り付けプレートに取り 付けます。

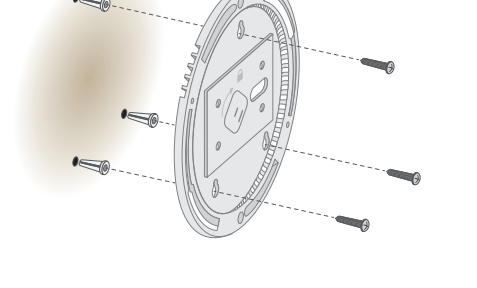

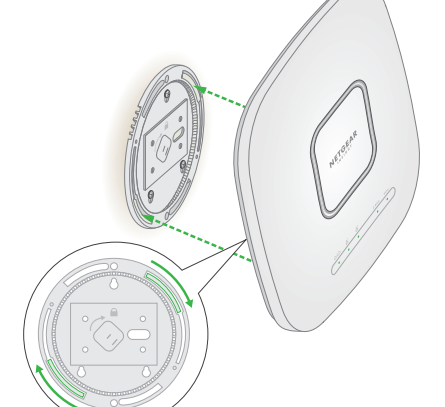

8. アクセスポイントを時計回りに回転させて、 取り付けプレートにロックします。

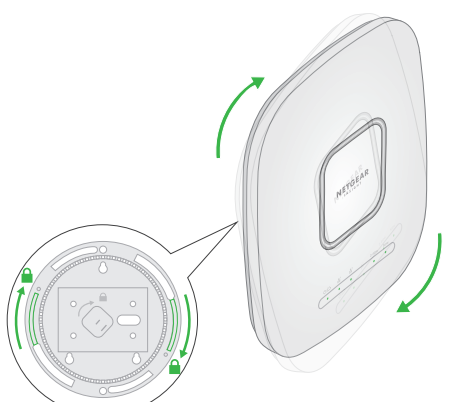

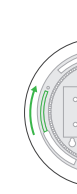

6. プロンプトが表示されたら、アクセスポイント名を入力し、**[次へ]** ボタンをタップします。 アクセスポイントは、最新のファームウェアおよびロケーション設定に自動的に更新されま す。これには最大10分かかる場合があり、その間にアクセスポイントが再起動します。

アクセスポイントがInsightクラウドに接続済みになると、電源/クラウドLEDが緑色に点灯し ていた場合は、青色に点灯します。

InsightアプリまたはInsightクラウドポータルを使用して、アクセスポイントの設定管理が可 能です。